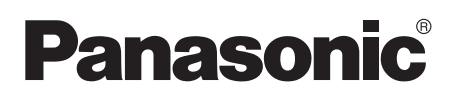

## 取扱説明書 準備編 デジタルディスクレコーダー

## 品番 WJ-HL204B

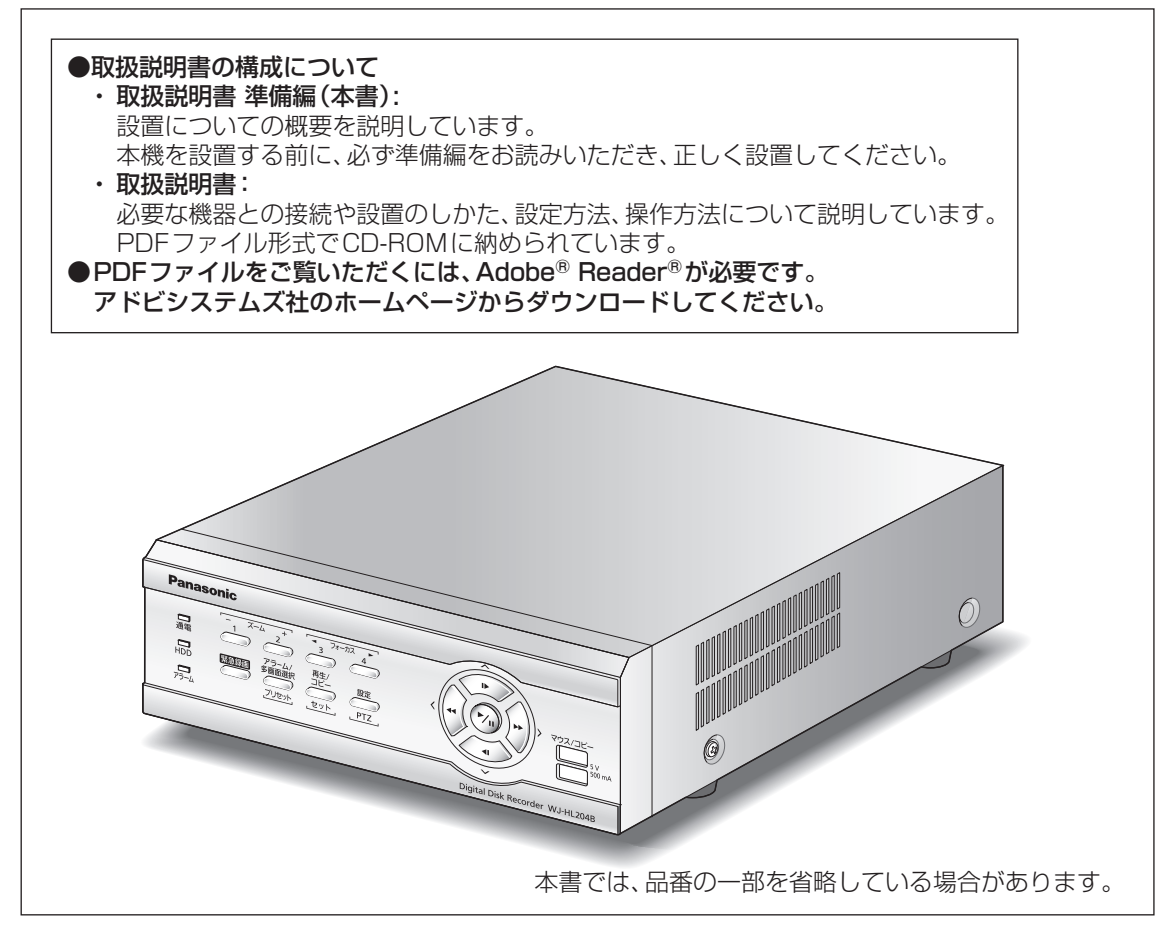

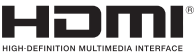

保証書別添付

このたびは、パナソニック製品をお買い上げいただき、まことにありがとうご ざいます。

- ●取扱説明書をよくお読みのうえ、正しく安全にお使いください。
- ●ご使用前に「安全上のご注意」(10ページ〜12ページ)を必ずお読み ください。
- ●保証書は「お買い上げ日・販売店名」などの記入を確かめ、取扱説明書とと もに大切に保管してください。

## **第1章 — はじめに**

## 商品概要

WJ-HL204B(以下、本機)は最大4台の監視カメラの映像をハードディスク(以下、HDD)に  記録することができるデジタルディスクレコーダーです。

また、複数のカメラの映像をモニターに表示したり、カメラ映像を切り換えるなど、本機からカメ ラを操作することもできます。

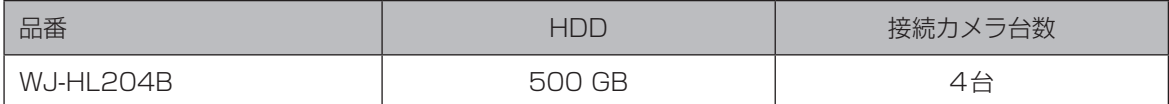

## 特長

- ●H.264 リアルタイム記録 動画圧縮方式:H.264に対応し、各カメラ最大30 ipsの高フレームレート記録を実現しています。
- ●マウスを使った簡単操作 本機にマウス(市販品)を接続することにより、モニター画面を見ながら簡単に操作できます。
- ●豊富な録画機能 指定した曜日や時間帯に録画を行うスケジュール録画、センサーからの信号入力などイベント発 生時に録画モード(画質や録画レート)を切り換えて録画を行うイベント録画機能、緊急録画ボタ ンによる一斉録画など、多彩な録画運用ができます。
- zz検索/再生機能  カレンダーやタイムラインを使った検索やイベント検索など、録画画像を簡単に検索し再生する ことができます。
- ●録画データの取り出し 録画された画像をUSBメモリー(別売り)にコピーすることができます。コピーした画像はPC で再生することができます。
- ●ネットワーク機能 イーサネットを通じてライブ映像の表示や録画映像の再生が可能です。

## システム構成

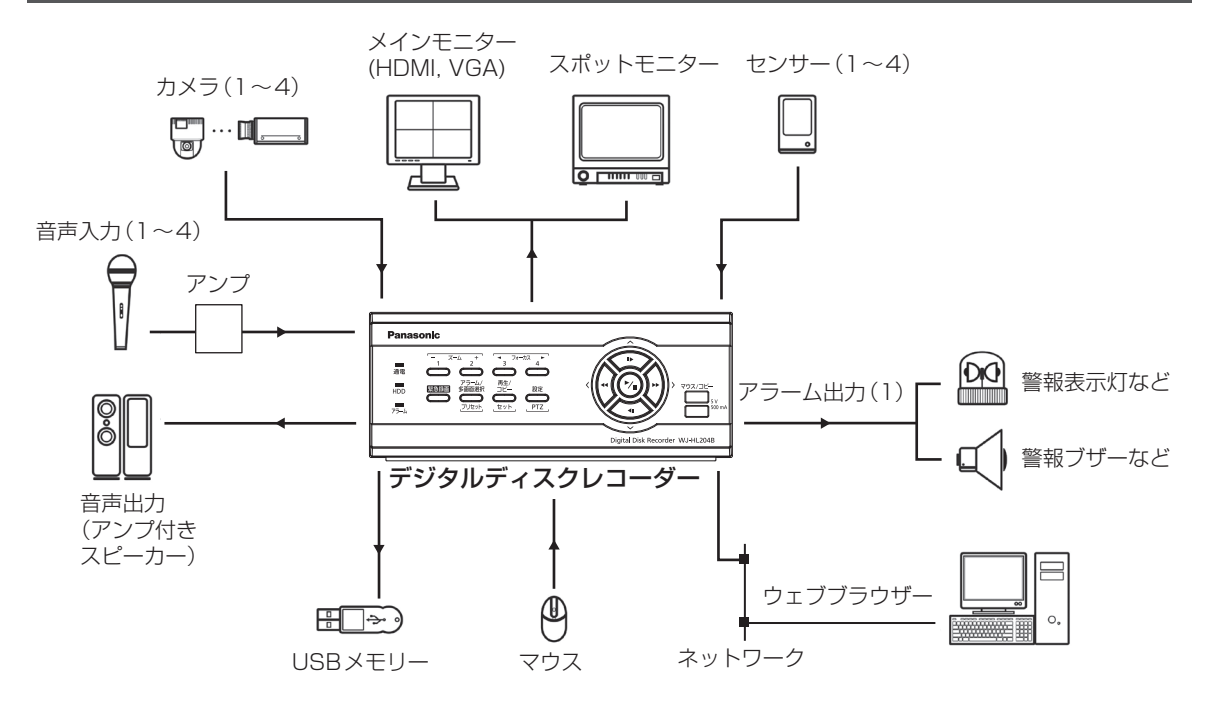

図1:レコーダー設置例

重要 ●設定にはメインモニターが必要です。

## 付属品をご確認ください

本製品には次のものが含まれています。

zz電源コード...............................................1本 ●取扱説明書 準備編 (本書)...................1冊 zzCD-ROM.................................................1枚 CD-ROMには、取扱説明書(PDF)、ライセンス関連の文書が納められています。 zz保証書...................................................... 1式

## 必要な取り付け工具

本機の設置には、特殊な工具は不要です。ご使用のシステムを構成する他の機器の取付説明書をご 参照ください。

## 取扱説明書について

取扱説明書 準備編では、設置についての概要を説明しています。 取扱説明書(本書)は、必要な機器との接続や設置のしかた、設定方法、操作方法について説明して います。詳しい説明は、取扱説明書(PDF)をお読みください。

PDFファイルをお読みになるには、アドビシステムズ社のAdobe® Reader®日本語版が必要です。 PCにAdobe® Reader®日本語版がインストールされていないときは、アドビシステムズ社のホー ムページから最新のAdobe® Reader®日本語版をダウンロードし、インストールしてください。

### 必要なコンピューターの環境

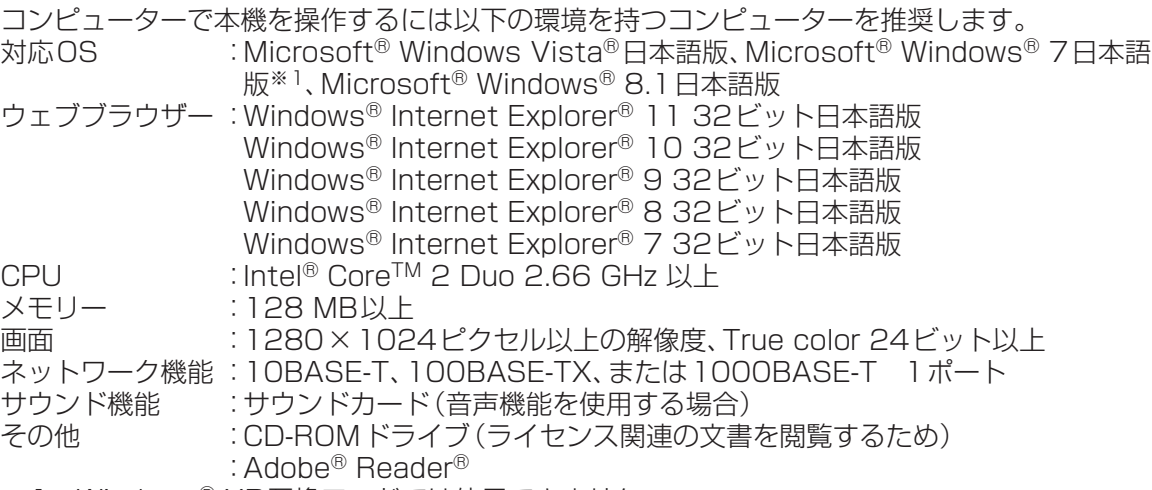

※1 Windows® XP互換モードでは使用できません。

#### 重要

- ●必要なコンピューター環境を満たしていない場合には、画面の表示が遅くなる、ウェブブラウ ザーが操作できなくなるなどの不具合が発生するおそれがあります。
- ●Microsoft<sup>®</sup> Windows<sup>®</sup> 7 Starterには対応していません。
- ●ウェブブラウザーは、Microsoft® Windows 8のメトロ (Metro) UIでは動作しません。

#### メモ

●対応OSとブラウザーの最新の動作検証情報については、パナソニックサポートウェブサイト (http://panasonic.biz/security/support/index.html)の技術情報を参照してください。

## 商標および登録商標について

- Adobe、Acrobat Readerおよび Adobe Readerは、Adobe Systems Incorporated (アドビシステムズ社)の米国およびその他の国における登録商標または商標です。
- ●Microsoft、Windows、Windows Vista、Internet Explorer、ActiveXおよびDirectXは、 米国Microsoft Corporationの米国およびその他の国における登録商標です。
- ●Microsoft Corporationのガイドラインに従って画面写真を使用しています。
- ●Intel、Intel Core は米国およびその他の国におけるIntel Corporationの商標または登録商標です。
- ●HDMI、HDMIロゴ、およびHigh-Definition Multimedia Interfaceは、米国およびその他の国 におけるHDMI Licensing LLCの商標または登録商標です。
- ●その他、本文中の社名や商品名は、各社の登録商標または商標です。

## 略称について

本書では以下の略称を使用しています。

Microsoft® Windows® 8.1日本語版をWindows 8と表記しています。

Microsoft® Windows® 7 Professional 32ビット日本語版をWindows 7と表記しています。 Microsoft® Windows Vista® Business SP1 32ビット日本語版をWindows Vistaと表記し ています。

Windows<sup>®</sup> Internet Explorer<sup>®</sup> 11.0日本語版、Windows<sup>®</sup> Internet Explorer<sup>®</sup> 10.0日本語 版、Windows® Internet Explorer® 9.0日本語版、Windows® Internet Explorer® 8.0日本語 版、Windows® Internet Explorer® 7.0日本語版をInternet Explorerと表記しています。

## GPL/LGPLについて

- ●本製品にはGNU General Public License (GPL)、GNU Lesser General Public License (LGPL)その他に基づきライセンスされるソフトウェアが含まれています。
- ●お客様は、当該ソフトウェアのソースコードを入手し、GPLまたはLGPLに従い、複製、頒布およ び改変できます。
- ●当該ソフトウェアのソースコードおよびGPL/LGPLソフトウェアに含まれるcopyright noticeに関する詳細は、本製品付属CD-ROM内の「readme.txt」をお読みください。
- ●なお、ソースコードの内容などについてのご質問にはお答えしかねますので、あらかじめご了承 ください。

## 著作権について

GPL/LGPLその他に基づきライセンスされるオープンソースソフトウェアを除き、本製品に含ま れるソフトウェアの譲渡、コピー、逆アセンブル、逆コンパイル、リバースエンジニアリングは禁じ られています。また、本製品に含まれるすべてのソフトウェアの輸出法令に違反した輸出行為は禁 じられています。

## 免責について

- ●この商品は、カメラで監視している画像の録画、再生を目的に作られています。この商品単独で犯 罪などを防止するものではありません。
- ●弊社は如何なる場合も以下に関して一切の責任を負わないものとします。
	- ①本商品に関連して直接または間接に発生した、偶発的、特殊、または結果的損害・被害
	- ②お客様の誤使用や不注意による障害または本商品の破損などの不便・損害・被害
	- ③お客様による本商品の分解、修理または改造がされた場合、それに起因するかどうかにかかわ らず、発生した一切の故障または不具合
	- ④本商品の故障・不具合を含む何らかの理由または原因により、画像が表示・記録などできない ことおよび記録した情報が消失したことで被る不便・損害・被害
	- ⑤第三者の機器などと組み合わせたシステムによる不具合、あるいはその結果被る不便・損害・ 被害
	- ⑥お客様による監視画像(記録を含む)が何らかの理由により公となりまたは使用され、その結 果、被写体となった個人または団体などによるプライバシー侵害などを理由とするいかなる賠 償請求、クレームなど
	- ⑦登録した情報内容が何らかの原因により、消失してしまうこと

## ネットワークに関するお願い

本商品はネットワークへ接続して使用するため、以下のような被害を受けることが考えられます。 ①本商品を経由した情報の漏えいや流出

②悪意を持った第三者による本商品の不正操作

③悪意を持った第三者による本商品の妨害や停止

このような被害を防ぐため、お客様の責任の下、下記のような対策も含め、ネットワークセキュリ ティ対策を十分に行ってください。

- ●ファイアウォールなどを使用し、安全性の確保されたネットワーク上で本商品を使用する。
- ●コンピューターが接続されているシステムで本商品を使用する場合、コンピューターウイルスや 不正プログラムの感染に対するチェックや駆除が定期的に行われていることを確認する。
- ●不正な攻撃から守るため、ユーザー名とパスワードを設定し、ログインできるユーザーを制限す る。
- ●管理者で本商品にアクセスしたあとは、必ずすべてのウェブブラウザーを閉じる。
- ●管理者のパスワードは、定期的に変更する。
- ●画像データ、認証情報 (ユーザー名、パスワード) アラームメール、FTPサーバー情報などをネッ トワーク上に漏えいさせないため、それらの情報を格納しているサーバーや各種接続機器に対し てユーザー認証でアクセスを制限するなどの対策を実施する。

## 個人情報の保護について

本機を使用したシステムで撮影された本人が判別できる情報は、「個人情報の保護に関する法律」で 定められた「個人情報」に該当します。※

法律に従って、映像情報を適正にお取り扱いください。

※経済産業省の「個人情報の保護に関する法律についての経済産業分野を対象とするガイドライ ン」における【個人情報に該当する事例】を参照してください。

## もくじ

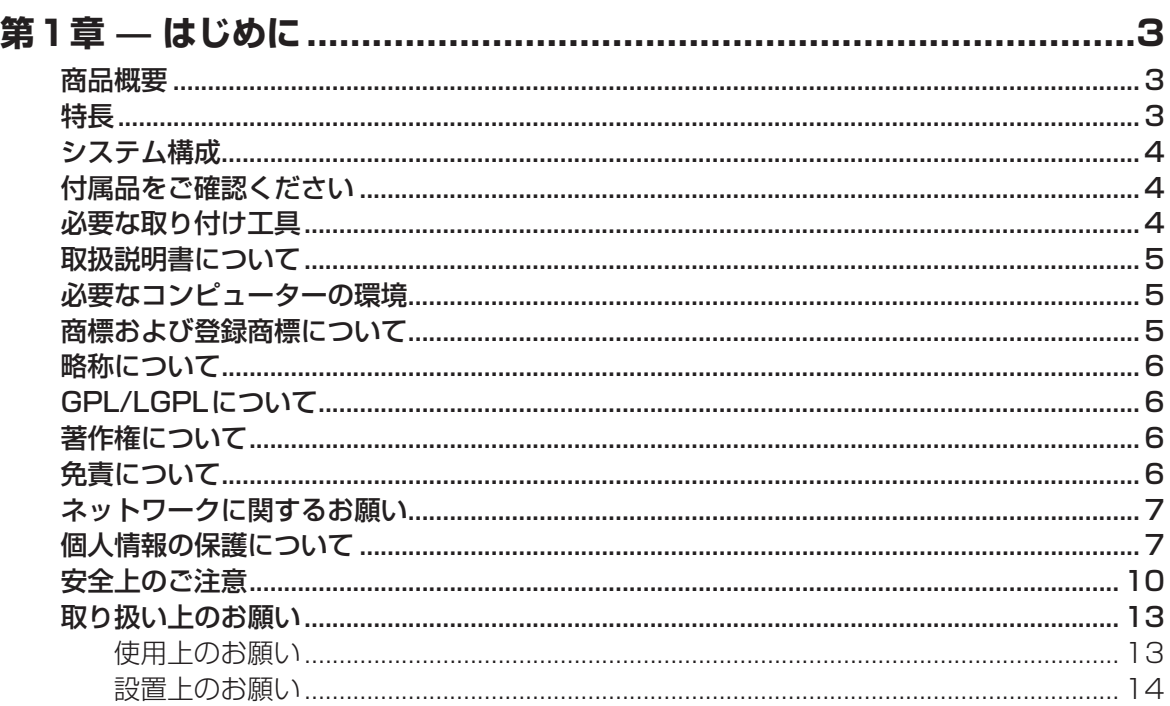

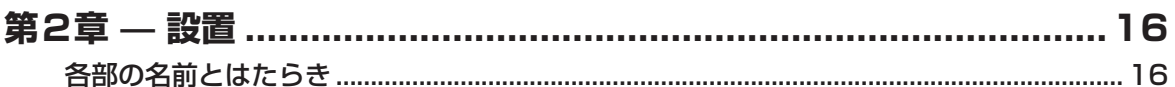

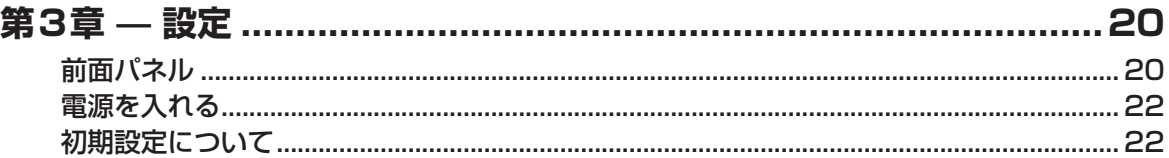

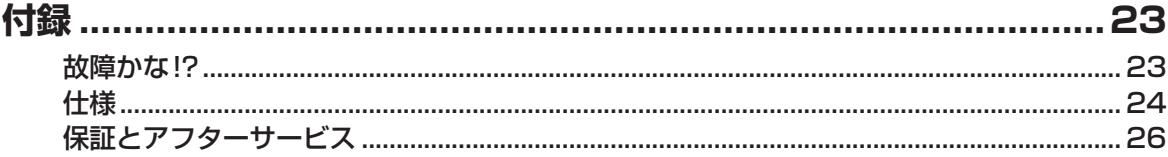

### 取扱説明書

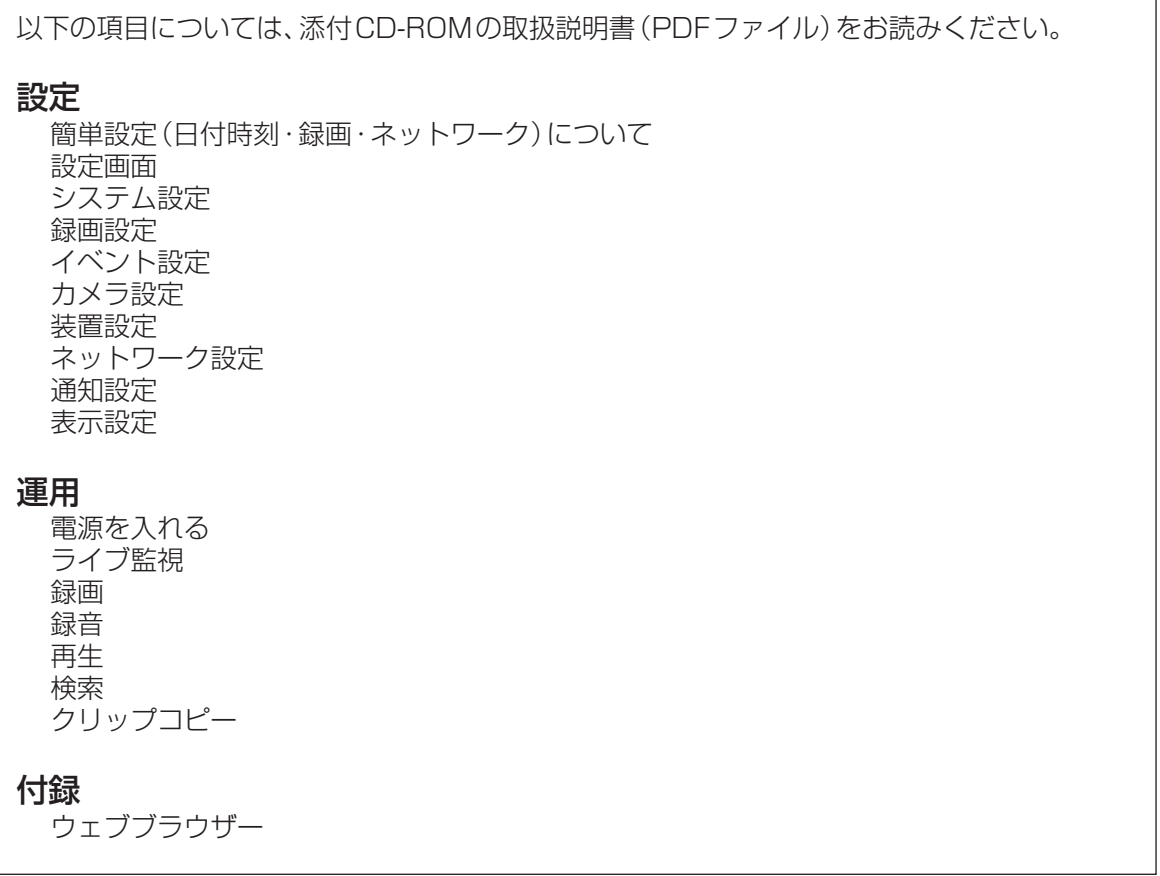

# **安全上のご注意 必ずお守りください**

人への危害、財産の損害を防止するため、必ずお守りいただくことを説明しています。

#### ■誤った使い方をしたときに生じる危害や損害の程度を区分して説明しています。

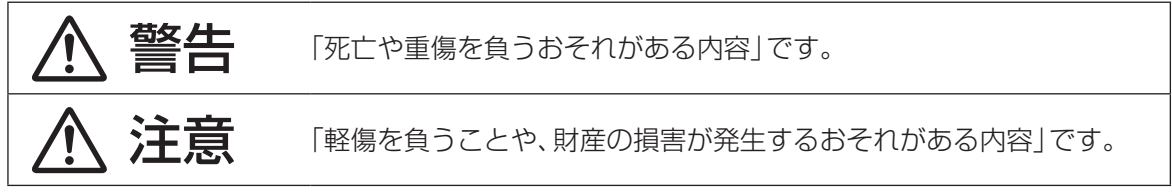

#### ■お守りいただく内容を次の図記号で説明しています。(次は図記号の例です)

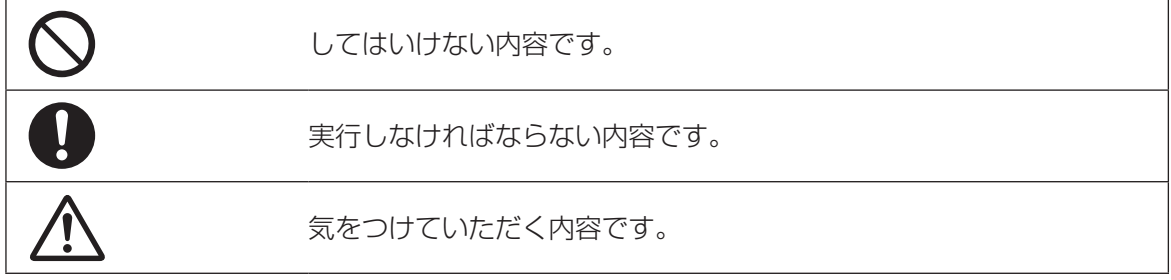

## 警告

### ■ 工事は販売店に依頼する (工事には技術と経験が必要です。火災、感電、けが、器物損壊の原因となります。) → 必ず販売店に依頼してください。 ■ 電源プラグのほこりなどは定期的にとる (プラグにほこりなどがたまると、湿気などで絶縁不良となり、火災の原因とな ります。) → 電源プラグを抜き、乾いた布でふいてください。 ■ 異常があるときは、すぐに使用をやめる (煙が出る、においがする、外部が劣化するなど、そのまま使用すると火災・落 下によるけが、器物損壊の原因となります。) → 放置せずに直ちに電源を切り、販売店に連絡してください。 ■ 電源コードは、必ずプラグ本体を持って抜く (コードが傷つき、火災や感電の原因となります。) ■ アースを確実に取り付ける

(本機の電源プラグはアース端子付き2しんプラグです。アースは確実に行って使用 してください。アースを取り付けないと、故障や漏電による感電の原因となります。) → 販売店に相談してください。

(アース工事費は本製品の価格には含まれていません)

#### ■ 電源プラグは根元まで確実に差し込む

(差し込みが不完全ですと、感電や発熱による火災の原因となります。) → 傷んだプラグ、ゆるんだコンセントは使用しないでください。

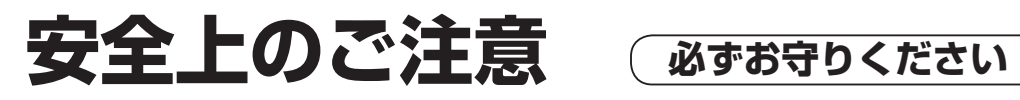

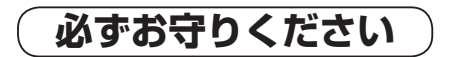

## 警告

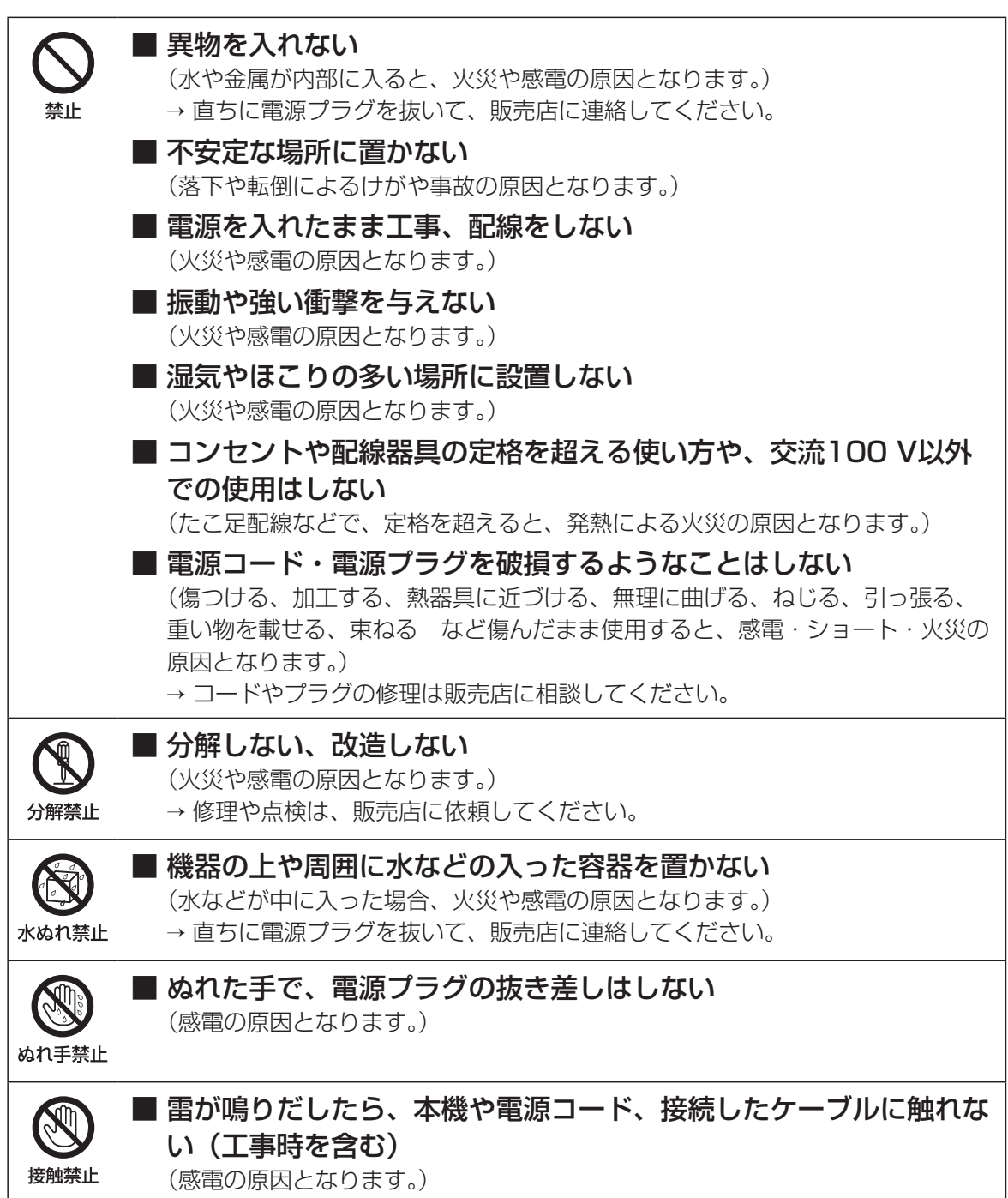

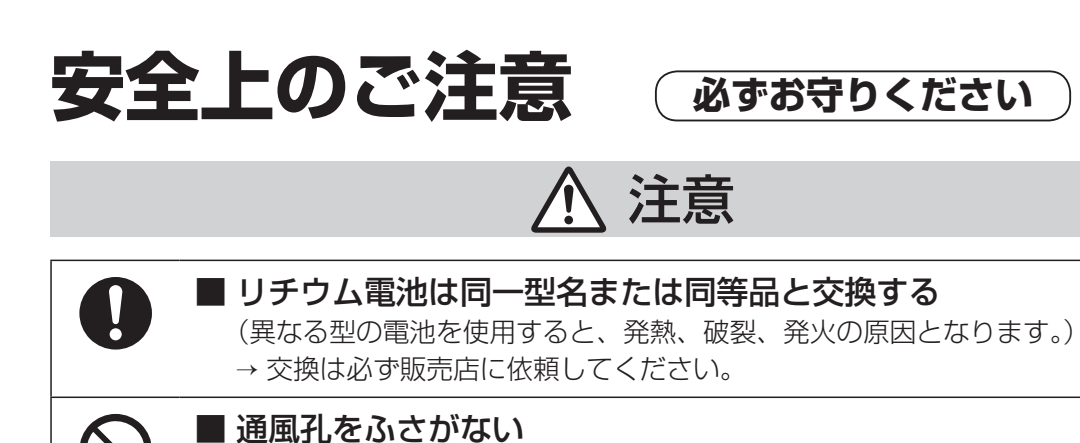

(内部に熱がこもり、火災の原因となります。)

#### 12

禁止

## **取り扱い上のお願い**

## 警告 注意 に記載されている内容とともに、以下の事項をお守りください。

## 使用上のお願い

#### 使用電源

AC100 V 50 Hz/60 Hzです。消費電力の大 きな機器(コピー機、空調機器など)と同じコン セントから電源をとらないでください。また、 水滴や水しぶきのかからない場所で使用して ください。

※付属の電源コードは本機専用です。他の機器 には使用しないでください。また、他の機器の 電源コードを本機に使用しないでください。

#### 使用温度範囲

本機の使用温度範囲は+5 ℃〜+40 ℃です。 この温度範囲以外で使用すると内部の部品に 悪影響を与えたり、誤作動の原因となります。 ※HDDは温度が高くなると特性劣化し寿命に 影響を与えます。+25 ℃程度でのご使用を お勧めします。

#### 電源について

本機には電源スイッチがありません。本機を電 源から遮断するときは電源コードを抜いてくだ さい。設置条件により容易に電源コードを外せ ないときは、本機の電源コードを遮断能力のあ る分電盤のサーキットブレーカーを経由した ACコンセントまたは電源制御ユニットなどの コンセントに接続してください。

#### 内蔵バックアップ電池

- ●内蔵バックアップ電池は、日光、火などの過 度の熱にさらされることのないようにしてく ださい。
- ●内蔵バックアップ電池の寿命は約5年です (使用条件によって短くなります)。5年を目 安に交換してください(ただし、この期間は あくまでも交換の目安であり、部品の寿命を 保証するものではありません)。寿命を過ぎる と、電源を切った際に時刻設定の内容などが 保存されません。
- ●内蔵バックアップ電池を交換する際は、お買 い上げの販売店に相談してください。

#### HDDについて

- ●HDDは精密機器です。衝撃を加えないよう丁 寧な取り扱いをしてください。振動・衝撃は HDD故障の原因になります。
- ●HDDに記録された情報内容は、万一、消失し ても故障や障害の原因にかかわらず、弊社は 補償いたしかねます。
- ●電源を入れたときや電源を切った直後(約 30秒間)は、HDDが動作中です。移動や設置 作業は絶対にしないでください。
- ●HDDの寿命は使用環境により異なりますが、 消耗劣化する部品です。通電時間が20000 時間を超えると、書き込みエラーなどが発生 しやすくなり、30000時間を超えると、ヘッ ドやモーターの劣化などにより寿命となりま す。(+25 ℃で使用時)
- ●大切なデータが壊れないように、機器の周辺 温度を+25 ℃程度に保ち、18000時間を 目安に交換することをお勧めします(ただし、 この時間は目安であり、寿命を保証するもの ではありません)。
- ●HDDに異常が発生した場合は、すみやかに お買い上げの販売店にご連絡ください。また、 HDDの購入、交換は販売店にご相談くださ  $U_{\alpha}$

#### 結露について

結露が発生すると故障の原因となりますので ご注意ください。 以下のような場合は、目安として電源を入れる まで2時間程度放置してください。

- ●湿度の高いところ
- ●暖房した直後の部屋
- ●冷房されているところと、温度や湿度の高い ところを移動したとき

#### 使用するモニターについて

モニター上に長時間同じ画像を表示させると、 モニターに損傷を与えることがあります。

#### 長時間使用しない場合

機能に支障をきたす場合がありますので、1週 間に1回程度、電源を入れて録画・再生し、画像 を確認してください。

#### お手入れについて

- ●電源を切り、乾いた柔らかい布でふいてくだ さい。
- ●シンナーやベンジンなど、揮発性のものは使 用しないでください。
- ●化学ぞうきんをご使用の際は、その注意書き に従ってください。

#### 機器を譲渡・廃棄される場合

本機とともに使用する記憶媒体に記録された情 報は、「個人情報」に該当する場合があります。 本機が廃棄、譲渡、修理などで第三者に渡る場合 は、その取り扱いに十分注意し、お客様の責任に おいて廃棄、譲渡、修理を行ってください。

#### AVC Patent Portfolio Licenseについて

本製品は、AVC Patent Portfolio Licenseに 基づきライセンスされており、以下に記載する 行為に係るお客様の個人的かつ非営利目的の使 用を除いてはライセンスされておりません。

- (i) 画像情報をAVC規格に準拠して(以下、 AVCビデオ)記録すること。
- (ii) 個人的活動に従事する消費者によって記録 されたAVCビデオ、または、ライセンスを うけた提供者から入手したAVCビデオを 再生すること。

詳細についてはMPEG LA, LLC ホームページ (http://www.mpegla.com)をご参照ください。

#### 本機の再起動について

下記の場合、本機は録画を継続するために、自 動的に再起動を行います。

●本機のソフトウェアが装置内部の異常を検出 し、再起動が必要と判断した場合

## 設置上のお願い

設置工事は電気設備技術基準に従って実施し てください。 本機は屋内専用です。

#### 以下の場所には設置しないでください

- ●直射日光の当たる場所
- ●振動の多い場所や衝撃が加わる場所
- ●スピーカーやテレビ、磁石など、強い磁力を 発生するものの近く
- ●スピーカーや大きい音を発する装置など、音 圧による振動を発生するものの近く
- ●結露しやすい場所、温度差の激しい場所、水 気(湿気)の多い場所
- ●ちゅう房など蒸気や油分の多い場所
- ●傾斜のある場所
- ●ほこりがたまりやすい場所
- ●水滴や水しぶきがかかる場所

#### 本機、ケーブルなどが容易に破壊されるような 場所には設置しないでください

#### 横置き(水平)に設置してください

縦置きや傾けて設置しないでください。また、 本機の周囲に5 cm程度の空間を確保してくだ さい。

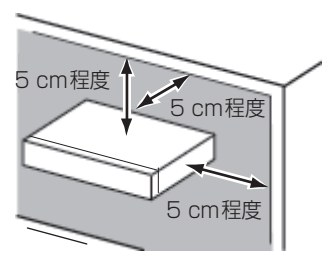

#### 放熱について

内部に熱がこもると、故障の原因となりますの で、次のことに注意してください。

- ●放熱ファンの吹き出し口近くや通風口を壁や ラック、布などでふさがないでください。ほ こりなどで通風口がふさがれないように、定 期的にお手入れしてください。
- ●放熱ファンは消耗品です。約30000時間を 目安に交換してください。交換は販売店に依 頼してください。
- ●機器の側面、上面、後面は壁面から5 cm程度 あけてください。また、側面にある通風口か ら空気を吸い込み、内部のHDDを冷却して いますので、この通風口をふさがないでくだ さい。

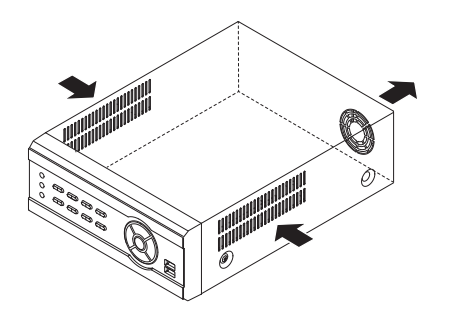

#### 雑音源は避けてください

電灯線など雑音源にケーブルを近づけると、画 像が乱れる場合があります。そのときは雑音源 からできるだけ離すように配線する、または本 機の位置を変えてください。

#### アース(接地)について

ご使用前に、アースが正しく確実に取り付けら れているか確認してください。アース端子付き コンセントを使用される場合は、接地抵抗値 (100 Ω以下)をご確認ください。

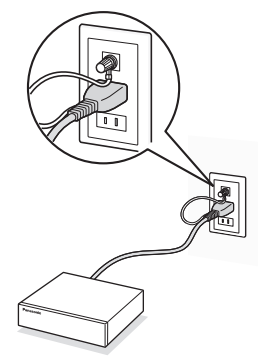

#### 電源について

アースは、必ず電源プラグを主電源につなぐ前 に接続してください。また、アース接続を外す 場合は、必ず電源プラグを主電源から切り離し てください。

#### 電源コードの取り付けかた

電源コードは、本機の電源端子に奥までしっか りと差し込んでください。

電源コードは、必ず遮断装置を経由した次のい ずれかの方法で接続してください。

- ●電源制御ユニットを経由して接続する
- ●電源コンセントの近くに設置し、電源プラグ を経由して接続する
- 3.0 mm以上の接点距離を有する分電盤のブ レーカーに接続する。ブレーカーは、保護アー ス導体を除く主電源のすべての極が遮断でき るものを使用すること

#### BNCケーブル接続時

機器の設置時、本機後面のBNC端子にBNC ケーブル(現地調達)を使って接続する場合、指 定の規格合格品を使用してください。 適合プラグ JIS:C5412 ※規格番号末尾は改定されている場合があり ます。

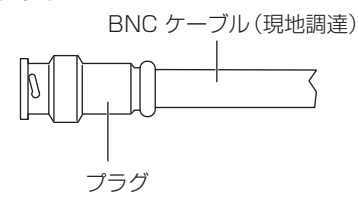

#### 推奨適合プラグのピン形状

ø1.32 mm – ø1.37 mm

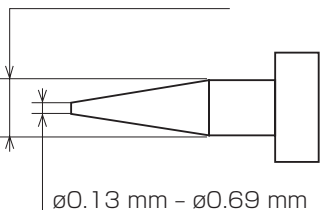

#### 重要

●指定外のプラグを使用した場合、接触不良 などの不具合が発生する可能性がありま すので、適合プラグを使用してください。 本体側のコネクターを破損するおそれが あります。

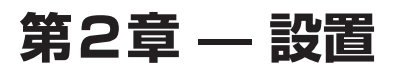

## 各部の名前とはたらき

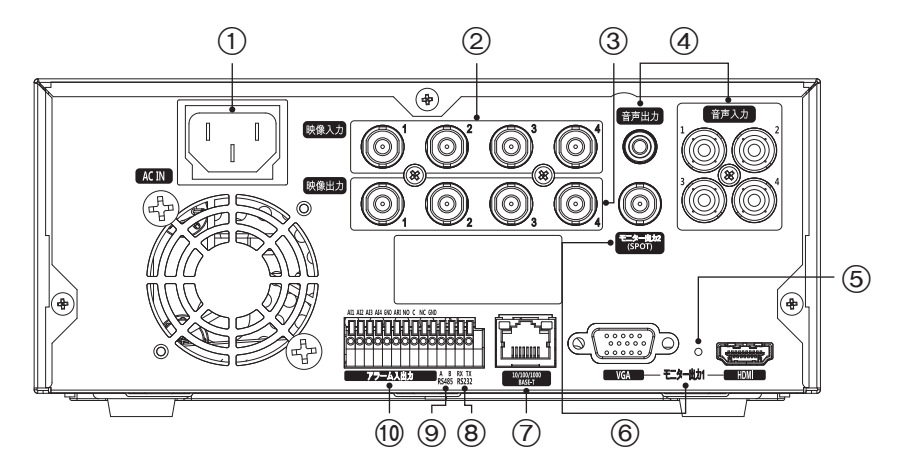

図2:本体後面図

- 
- 
- 7 ネットワークポート 8 RS232ポート 9 RS485ポート
- : アラーム入力/出力

1 電源端子 2 映像入力 3 映像出力 4 音声入力/出力 6 設定初期化ボタン 6 モニター出力

#### 1 電源端子

 $ACB$ 

 $\mathbb{I}$ 

付属の電源コードを接続し、その後、コンセントに接続します。

警告: 電源コードは、引っかけてつまずかないように配線してください。 電源コードが家具に挟 まれたり、擦り切れたりしないようにしてください。じゅうたんやカーペットの下に電源 コードを敷設しないでください。

#### 2 映像入力

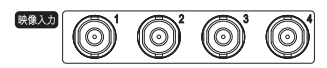

映像入力コネクター(BNC)に映像ソースのBNCケーブルを接続します。

3 映像出力

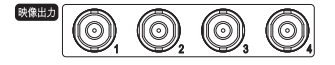

映像ソースを他の機器に出力したい場合は、映像出力コネクター(BNC)を使用できます。

メモ: 映像出力コネクター(BNC)は、自動で終端されます。映像の品質が劣化するため、終端さ れた機器が接続されていない場合は、映像出力コネクター(BNC)にケーブルを接続しな いでください。

4 音声入力/出力

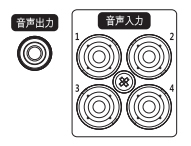

本機は、最大4つの音声を録音できます。必要に応じて、音声入力機器を音声入 力1~4に接続します。

音声を出力する場合は、音声出力にご使用のアンプを接続します。

メモ: 本機には増幅音声出力がないため、アンプ付きのスピーカーが必要になります。また、音声 入力用のプリアンプを持っていないため、マイクではなく、増幅されたソースから音声入 力してください。

5 設定初期化ボタン

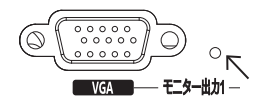

後面パネルのRS232ポートの右側に、設定初期化ボタンがあります。設定 を工場出荷時の設定に戻したい場合にのみ使用します。

#### 重要: 設定初期化ボタンを使用すると、日付時刻を除くすべての設定が初期化されます。

本機を初期化するには、まっすぐにのばしたペーパークリップが必要です。

- 1.レコーダーの電源を切ります。
- 2.まっすぐにのばしたペーパークリップで設定初期化ボタンを押したまま、レコーダーの電源を 入れます。
- 3.内蔵ブザーが鳴ったら、設定初期化ボタンをはなします。

レコーダーの設定は工場出荷時の状態に戻ります。

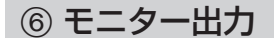

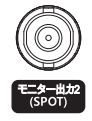

 $\begin{array}{c|c}\n\hline\n\circ\circ\circ\circ\circ\\ \hline\n\circ\circ\circ\circ\circ\\ \hline\n\end{array}$ (©  $VGA$  [HDMI]コネクターを使用して、HDMIに対応したモニターを  メインモニターとして使用できます。

[モニター出力1(VGA)]コネクターを使用して、標準のマルチ シンクコンピューターモニターをメインモニターとして使用で きます。モニターに付属のケーブルを、レコーダーに接続します。

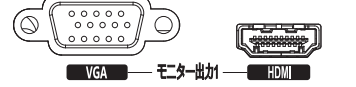

必要に応じて、スポットモニターを[モニター出力2(SPOT)]コ ネクターに接続します。

- メモ: レコーダーを起動する前にモニターを接続することで、システム設定で設定した解像度で モニター上に映像を表示できます。
- 重要: HDMIとVGAのモニターを同時に使用できません。同時に接続した場合、正しい解像度で 表示されないことがあります。必ずどちらか一方のみを接続してご使用ください。

#### 7 ネットワークポート

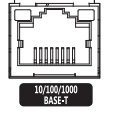

本機は、10/100/1000 Mbpsイーサネットコネクターを使用してネットワーク 化できます。RJ-45ジャック付きのカテゴリー5eケーブルを、レコーダーのコネク ターに接続します。レコーダーは、遠隔監視、検索、設定、およびソフトウェアアップ グレードのために、コンピューターとのネットワーク化ができます。イーサネット接 続の設定については、取扱説明書(PDF)をご参照ください。

重要: ネットワークコネクターは、屋外で使用するためのケーブルやワイヤーと直接接続しない でください。

#### 8 RS232ポート

テキスト入力装置を接続します。

#### 9 RS485ポート

本機は、RS485半二重シリアル通信信号を使用して、PTZ(パン、チルト、ズーム)カメラ を制御できます。また、停電対策のために設置する無停電電源装置(以下、UPS)や電波時 計を接続できます。

制御システムの[RX+/TX+]および[RX–/TX–]を、本機の[A]および[B]にそれぞれ接続 します。RS485接続の設定については、取扱説明書(PDF)、および接続する機器の説明 書をご参照ください。

端子出力

 $\frac{1}{2}$ 

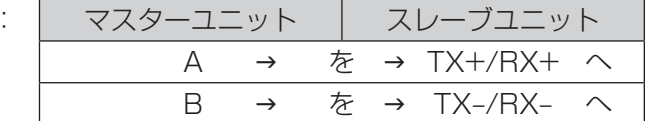

メモ: UPSから停電検出の信号が入力されると、本機は電源を切るための内部処理(安全に録画 を停止する処理)を開始します。 内部処理終了後、UPSに信号を出力し、本機への電源供給を停止できる状態になります。

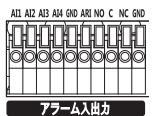

#### メモ: ケーブルの接続を行うには、ボタンを押し下げ、ボタン下の穴にケーブルを差し込みます。 ボタンを離した後、ケーブルをやさしく引き、確実に接続されるようにします。ケーブルを 取り外すには、ボタンを押し下げ、ケーブルを引き抜きます。

[AI1]~[AI4](アラーム入力):外部機器を使用して、レコーダーがイベントに反応するよう信号 を送ることができます。機械式または電子式のスイッチを[AI](アラーム入力)および[GND](アー ス)端子に接続します。NC(常時閉)設定時に対する電子スイッチのしきい電圧は2.4 V以上、NO (常時開)設定時に対する電子スイッチのしきい電圧は0.3 V未満であり、感知のためには0.1秒 以上安定している必要があります。アラーム入力の電圧範囲は0 Vから5 Vです。アラーム入力の 設定については、取扱説明書(PDF)をご参照ください。

[GND](アース):アラーム入力およびアラーム出力のアース側を[GND]端子に接続します。

#### メモ: [GND]とマークされた端子はすべて共通です。

[NC]/[NO](アラーム出力):ブザーまたは照明等の外部機器を起動することができます。外部機 器を[C](コモン)および[NC](常時閉)または[C]および[NO](常時開)端子に接続します。  [NC]/[NO]は、2 A@125 VACおよび1 A@30 VDCのシンク電流を持つリレー出力です。  アラーム出力の設定については、取扱説明書(PDF)をご参照ください。

[ARI](アラームリセット入力):アラームリセット入力に対する外部信号を使用して、アラーム出 力信号およびレコーダーの内蔵ブザーの両方をリセットできます。機械式または電子式のスイッチ を[ARI](アラームリセット入力)および[GND](アース)端子に配線します。しきい電圧は0.3 V未 満であり、感知のためには 0.1秒以上安定している必要があります。ケーブルを[ARI](アラームリ セット入力)および[GND](アース)端子に接続します。

端子入出力:

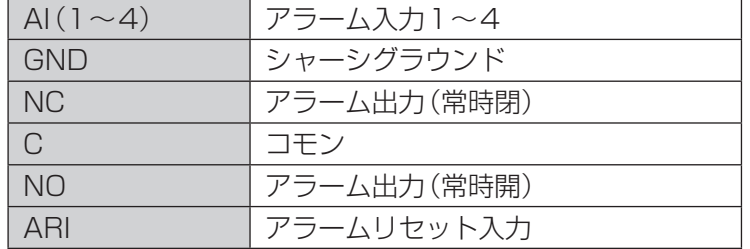

ご使用になる準備が整いました。「第3章 ─ 設定」および取扱説明書(PDF)をご参照ください。

## **第3章 — 設定**

#### メモ: 設定の前に、レコーダーの設置が必要です。「第2章 — 設置」をご参照ください。

## 前面パネル

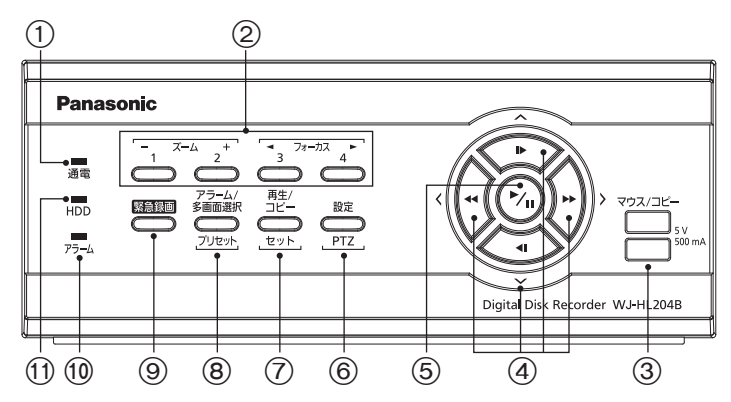

図3:前面パネル

:アラームランプ ;HDDランプ

4十字ボタン 65再生/一時停止ボタン 6設定/PTZボタン 7再生/コピー/セット 8アラーム/多画面選択/プリセット 9緊急録画

①通電ランプ 2カメラボタン 2000 コンプロピーポート

ボタンの多くには複数の機能が割り当てられています。初期設定や操作に必要になりますので、説 明をよくお読みください。

#### メモ: USBマウス(市販品)を使用して、コンピューターと同じような方法で、画面とメニューを 操作することもできます。

#### (1) 通電ランプ

電源が入っているときに点灯します。

#### **2 カメラボタン[1]~[4]**

押された番号のカメラが全画面で表示されます。ボタン[1]~[4]は、パスワードの入力にも使用さ れます。

PTZモード時の動作は、ボタン[1]でズームアウト、ボタン[2]でズームイン、ボタン[3]で近距離 に焦点合わせ、ボタン[4]で遠距離に焦点合わせます。

#### 3 マウス/コピーポート

USBマウス(市販品)やUSBメモリー(市販品)を接続します。

マウスを接続することで、コンピューターと同じような方法でモニター画面やメニューを操作でき ます。

また、USBメモリーを接続して映像をコピーしたり、システムアップグレードしたりできます。

### 4 十字ボタン(上下左右)

メニューとGUIを操作するために使用します。項目を選択するカーソル(強調表示)を十字ボタン で移動します。数値を設定する項目では、左右ボタンで数字を選び、上下ボタンで数字を変更でき ます。

PTZモードでは、パンとチルトの操作にも使用します。PIP表示フォーマットのときに上下ボタン を押すと、小さな画面の位置が反時計回りおよび時計回りに移動し、左右ボタンを押すと、PIP画面 のサイズが変更できます。

再生モードで[ ]ボタンを押すと、高速で巻き戻し再生します。もう一度押すと、巻き戻しの速度 が [44], [444], [4444]の順に切り換わります。画面には、それぞれ [44], [444], [4444]が 表示されます。[▶]ボタンを押すと、早送りで再生します。もう一度押すと、早送り速度が「▶)、 「 」、「 」の順に切り換わります。画面には、それぞれ「 」、「 」、「 」が表示されま す。一時停止モードで[▶]ボタンを押すと次のコマに移動し、[◀1ボタンを押すと前のコマに移 動します。

#### 5 再生/一時停止ボタン

ライブ監視モードで、ゆ(再生/一時停止)ボタンを押すと現在の画面をフリーズし、画面に※アイ コンを表示します。再生モードで、டு(再生/一時停止)ボタンを押すと標準速度で再生するか、また は一時停止します。

設定画面で (再生/一時停止)ボタンを押すと、選んだ項目または入力した内容を確定します。

#### 6 設定/PTZボタン

[設定]ボタンを押すと画面右側にメニューが表示されます。設定にアクセスするには、許可された ユーザー名とパスワードを入力する必要があります。また、メニューや設定ダイアログボックスの 終了にも使用します。再生モードでこのボタンを押すと、検索メニューを表示します。

[PTZ]ボタンを3秒以上押し続けると、PTZ(パン/チルト/ズーム)モードに入り、PTZアイコン が点滅します。十字ボタンと (再生/一時停止)ボタンでメニューからカメラを選択してPTZモー ドに入ると、設定されたカメラを操作できます。

#### 7 再生/コピー/セットボタン

[再生]ボタンを押すと再生モードに入り、もう一度押すと再生モードを終了します。再生モードに 入ると、映像は一時停止します。<> (再生/一時停止)ボタンを押すと、標準速度で再生します。一時 停止モード中は画面に「||」が表示され、再生中は「▶」が表示されます。

多画面表示中にこのボタンを押すと、トリプレックスモードに入ります。本機は、同時に監視・録画・ 再生を行うトリプレックス機能に対応しています。

[コピー]ボタンを3秒以上押し続けると、クリップコピー画面を表示します。

PTZモードのカメラ設定中に[セット]ボタンを押すと、ひとつ前の設定メニューに戻ることができ ます。

#### 8 アラーム/多画面選択/プリセットボタン

アラーム発生中に[アラーム]ボタンを押すと、アラーム出力と内蔵ブザーを停止します。ライブ監 視モードでは、アラームが発生していない状態であれば、イベントログを表示します。

[多画面選択]ボタンを3秒以上押し続けると、多画面表示に切り換えます。選択できる表示フォー マットは、PIP、2x2(スポットモニターの場合は2x2)です。

[プリセット]ボタンはPTZモードでプリセット位置を登録するときに使用します。

#### 9 緊急録画ボタン

「緊急録画1ボタンを押すと、すべてのカメラチャンネルで緊急録画を開始し、画面に「!」を表示し ます。もう一度押すと、緊急録画を停止します。

### 10 アラームランプ

アラームが出力されたり内蔵ブザーが鳴っているときに点灯します。

#### ; HDDランプ

ハードディスク上で録画や検索を行っているときに点滅します。

### 電源を入れる

電源コードを本機に接続し、通電することで電源を入れます。起動には、約50秒間かかります。

## 初期設定について

重要

●設定にはメインモニターが必要です。

初めてご使用になる前には、初期設定を行ってください。初期設定には、日付と時刻、表示言語、 カメラ、録画モード、ネットワーク、パスワード等の項目が含まれます。 初期設定などの設定方法や操作方法は、取扱説明書(PDF)をお読みください。

## **付録**

## 故障かな!?

修理を依頼される前に、この表で現象を確かめてください。 以下の現象以外の場合は、取扱説明書(PDF)をお読みください。

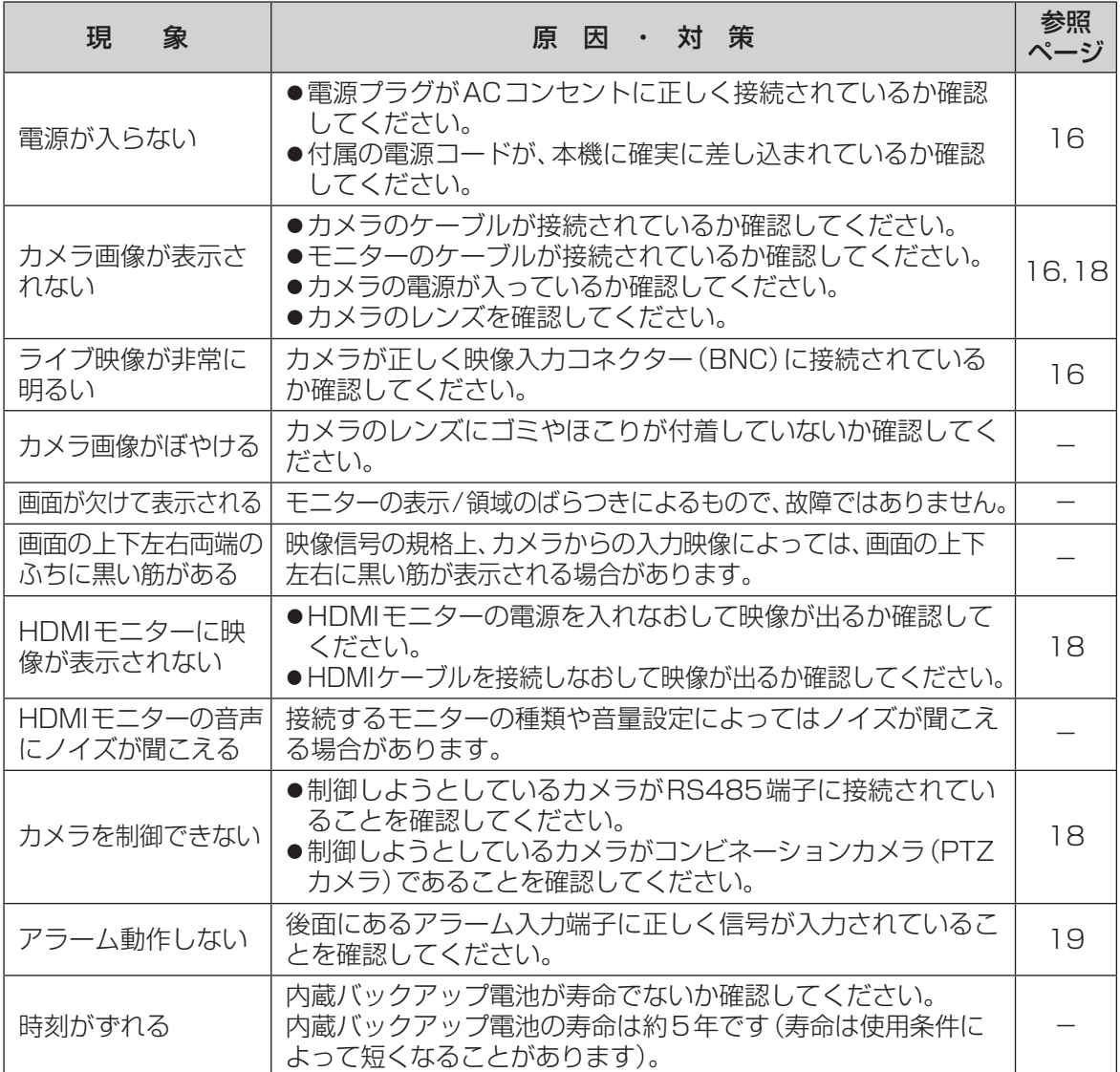

#### 電源コード・コネクター·電源プラグは、ときどき点検してください。

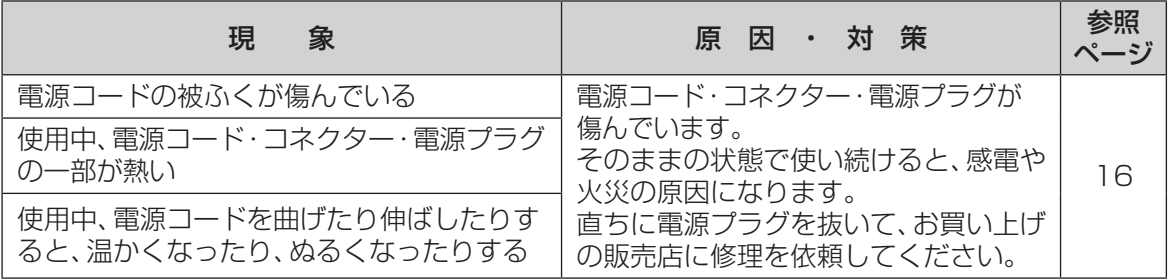

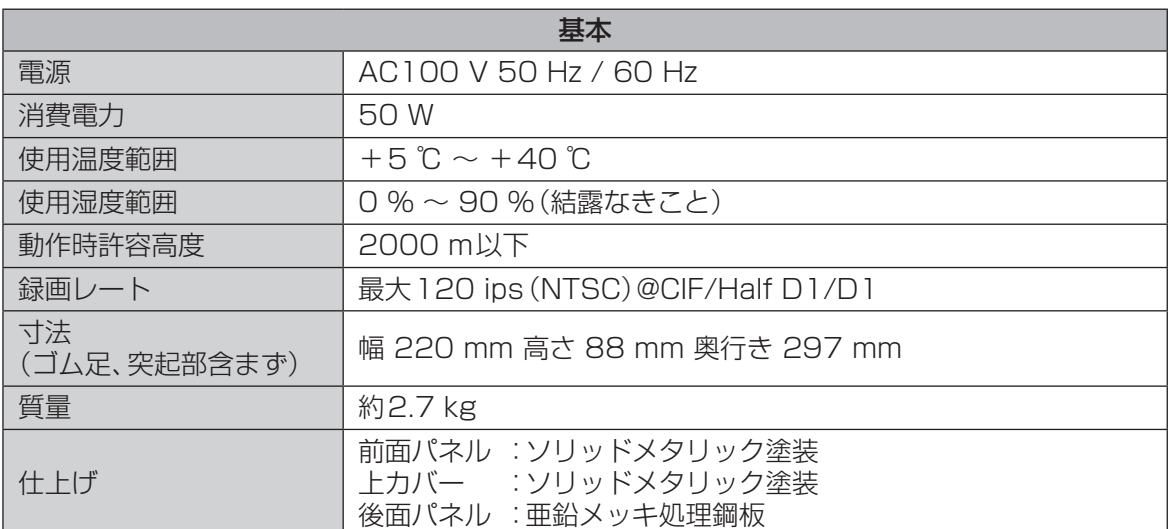

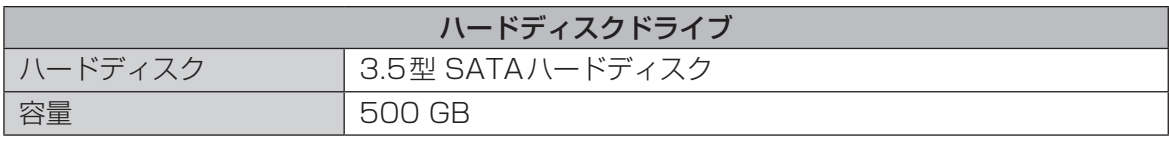

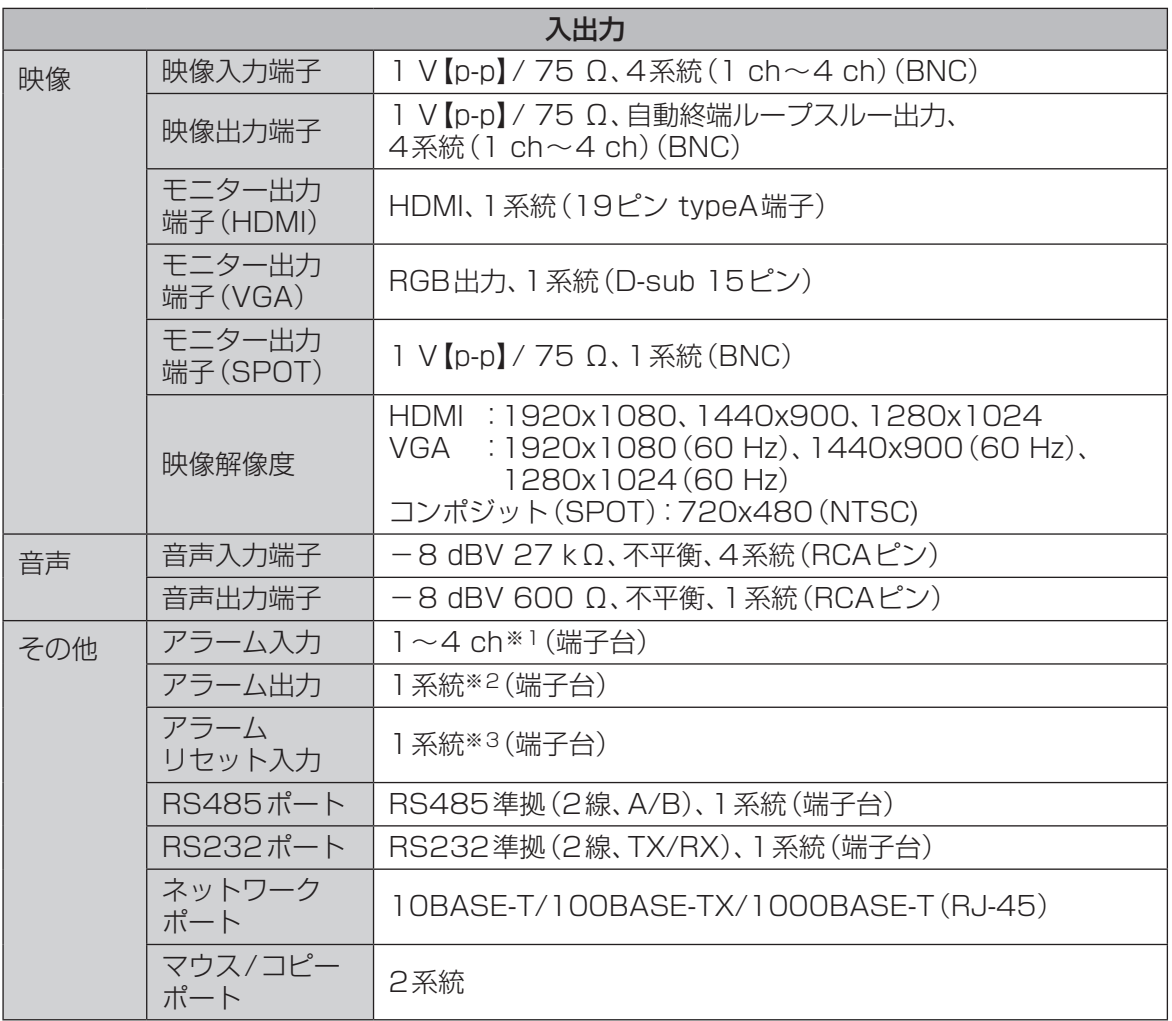

※1 通常クローズ/通常オープン設定可、5 V DC、しきい値:通常クローズ時2.4 V以上、  通常オープン時0.3 V以下

※2 リレー出力、通常クローズ/通常オープン設定可、125 V AC 2 A以下または  30 V DC 1 A以下

※3 TTL

保証とアフターサービス

使いかた・お手入れ・修理などは

### ■まず、お買い求め先へ ご相談ください

▼お買い上げの際に記入されると便利です

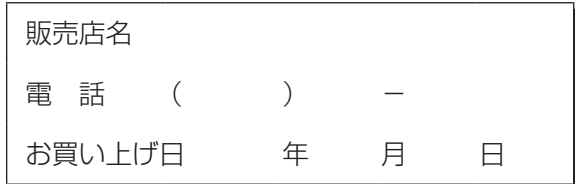

#### 修理を依頼されるときは

「故障かな!?」(23ページ)、取扱説明書(PDF) でご確認のあと、直らないときは、  まず電源プラグを抜いて、お買い上げ日と  右の内容をご連絡ください。

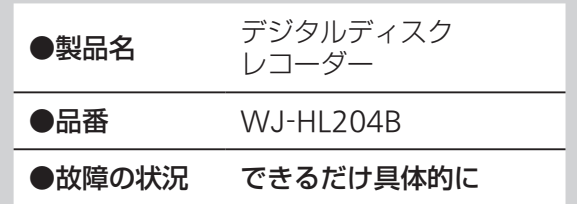

#### ●保証期間中は、保証書の規定に従って出張修理いたします。

保証期間:お買い上げ日から本体1年間

### ●保証期間終了後は、診断をして修理できる場合はご要望により修理させていた だきます。

※修理料金は次の内容で構成されています。

- 技術料 | 診断・修理・調整・点検などの費用
- 部品代 部品および補助材料代
- 出張料 | 技術者を派遣する費用

#### ※補修用性能部品の保有期間 7年

当社は、本製品の補修用性能部品(製品の機能を維持するための部品)を、製造打ち切り後7年保 有しています。

### アフターサービスについて、おわかりにならないとき

お買い上げの販売店または保証書表面に記載されています連絡先へお問い合わせください。

#### 長期間使用に関するお願い

安全にお使いいただくために、販売店または施工業者による定期的な点検をお願いします。

本機を長年お使いの場合、外観上は異常がなくても、使用環境によっては部品が劣化している可 能性があり、故障したり、事故につながることもあります。

下記のような状態ではないか、日常的に確認してください。

特に10年を超えてお使いの場合は、定期的な点検回数を増やすとともに買い換えの検討をお願 いします。

詳しくは、販売店または施工業者に相談してください。

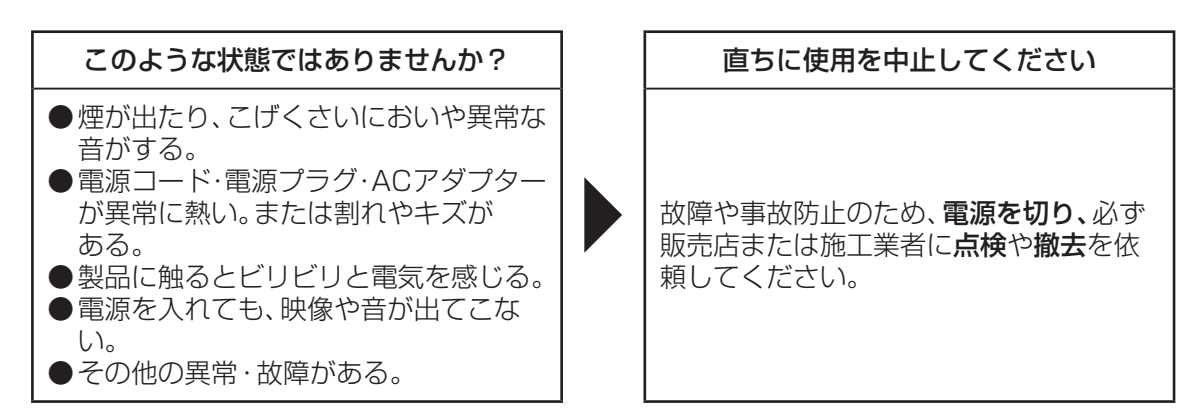

設置の説明に従わず、正しく設置されなかった場合などの故障および事故について当社はその責任 を負えない場合もございますので、あらかじめご了承ください。

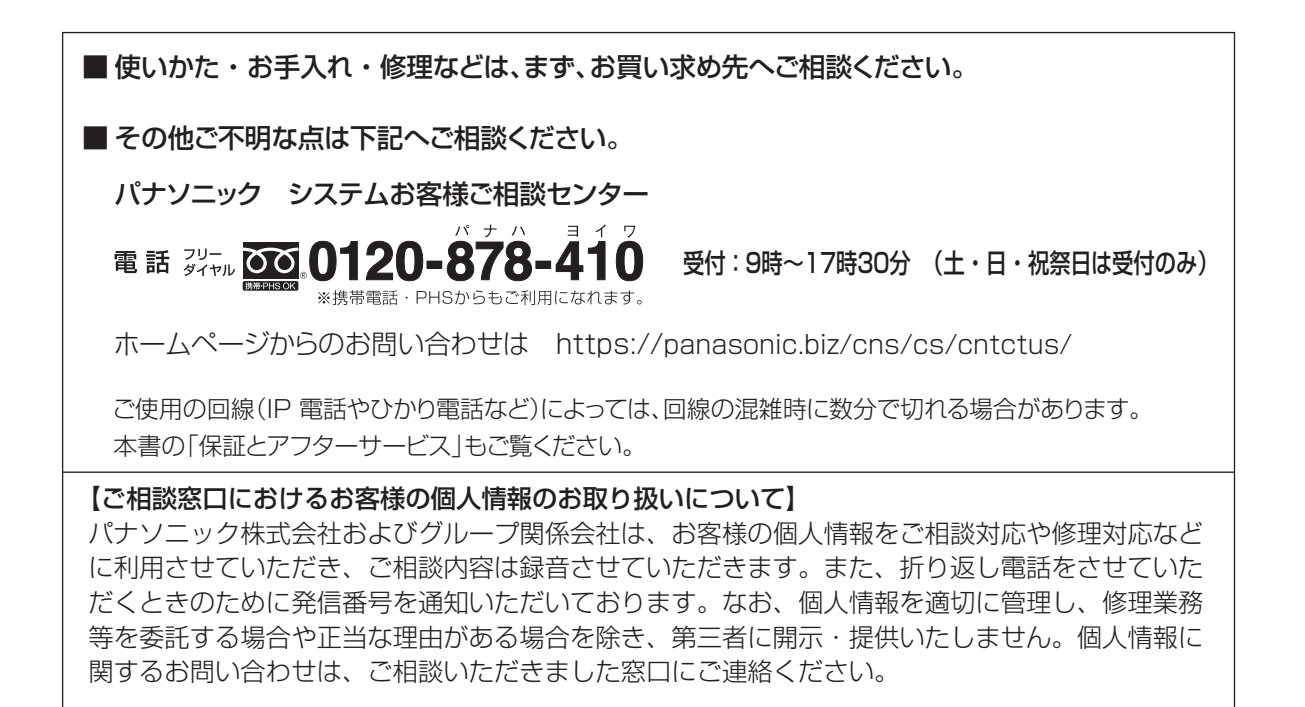

## パナソニックi-PRO センシングソリューションズ株式会社

〒812-8531 福岡県福岡市博多区美野島四丁目1番62号

Panasonic i-PRO Sensing Solutions Co., Ltd. 2019